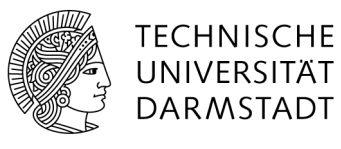

# Anleitung zum Erstellen und Verwalten von persönlichen WLAN-Accounts

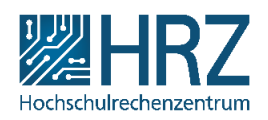

# Allgemeines

WLAN-Accounts werden im **IDM-Portal** erstellt. Dort können Sie sich bis zu 3 unabhängige Accounts anlegen und somit gerätespezifische Kennungen und Passwörter für Ihren WLAN-Zugang verwenden.

Sollten Sie mehr als 3 Geräte besitzen, die sich mit dem eduroam-Netzwerk verbinden müssen, können Sie eine Kennung auch mehrfach verwenden (nur in Ausnahmefällen empfohlen, bitte gruppieren Sie dann geschickt).

Die geräteindividuelle Kennung verschafft Ihnen Vorteile in der späteren Handhabung. Dadurch, dass Sie geräteweise individuelle Kennungen vergeben können, kann insbesondere auch der Zugang für einzelne Geräte (bspw. die verlorene Smartwatch) gesperrt werden, ohne den Zugang der anderen Geräte (bspw. den Arbeitslaptop) zu blockieren.

### WLAN-Accounts anlegen

Das Erstellen und Verwalten von persönlichen WLAN-Accounts findet im IDM-Portal im Menü "WLAN-Accounts" statt.

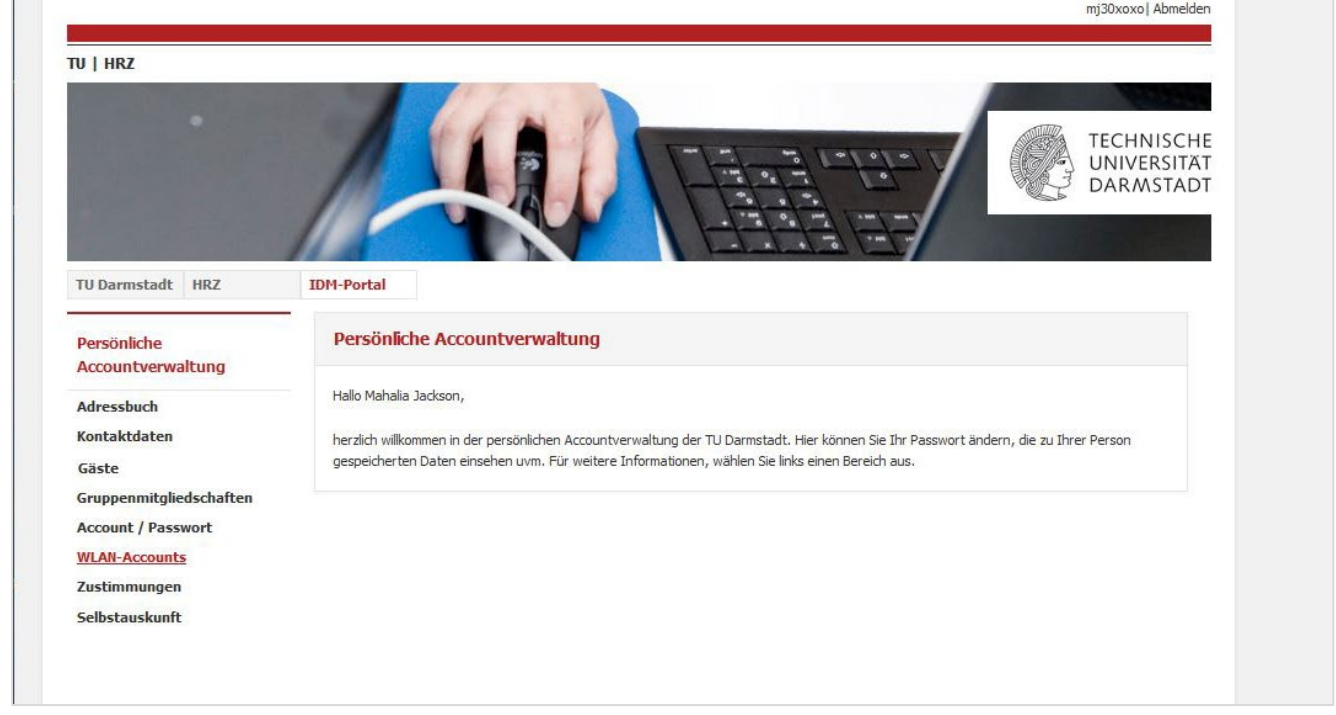

Abbildung 1: IDM-Portal > Menü "WLAN-Accounts"

Dort können Sie mit Hilfe des Buttons "Neuen WLAN-Account erstellen" ein Formular öffnen, welches Ihnen erlaubt eine Beschreibung für den Account einzutragen.

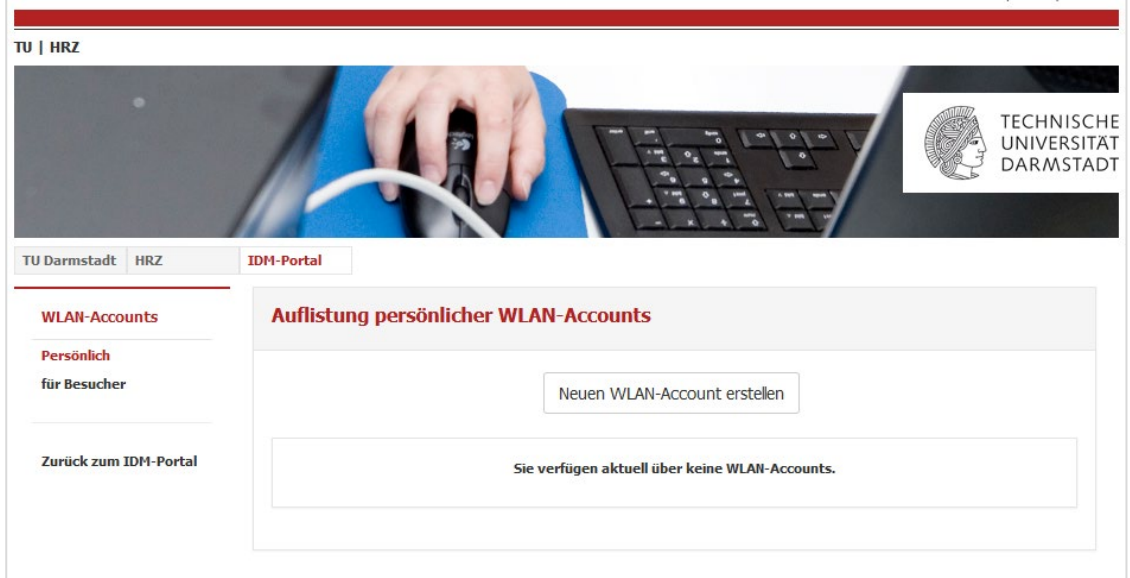

Abbildung 2: Neuen WLAN-Account erstellen

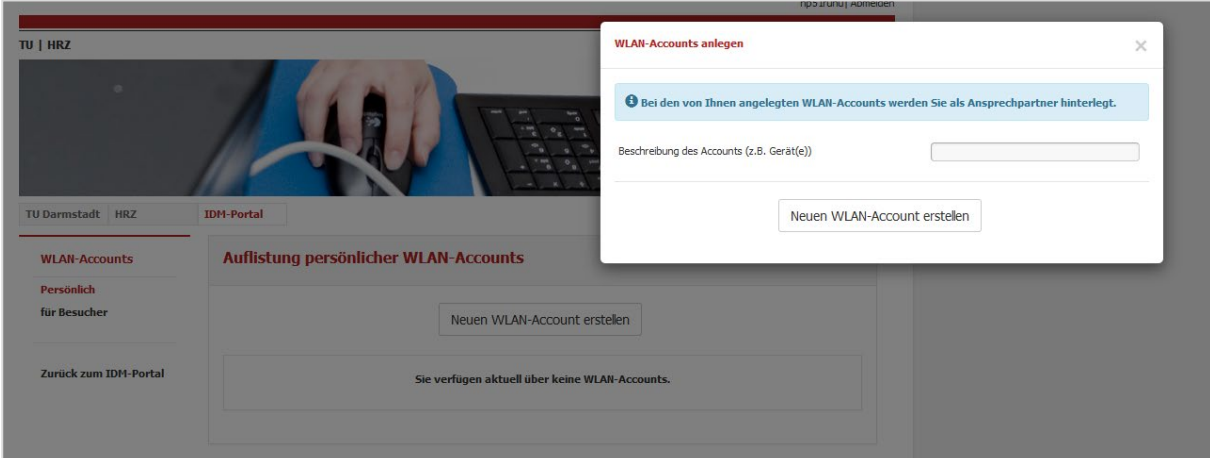

Abbildung 3: Beschreibung für den Account einfügen

Mit dem Klick auf den "Neuen WLAN-Account erstellen" Button wird, sofern Sie weniger als drei aktive Accounts besitzen, direkt ein Account erstellt. Sie bekommen im Browser die Accountdaten angezeigt (s. Abb.4).

**Bitte beachten Sie**, dass Sie das Passwort nur an dieser Stelle angezeigt bekommen. Bewahren Sie das Passwort sicher auf, da ein erneutes Abrufen über das IDM-Portal nicht möglich ist. Falls Sie Ihr Passwort verlieren sollten, können Sie im IDM-Portal ein neues Passwort erstellen.

Tipp: Passwort-Manager unterstützen Sie beim "Merken" Ihrer Passwörter. Es gibt einige kostenlose und gute Exemplare. Lesen Sie [hier](https://www.tu-darmstadt.de/it-sicherheit/itsecurity/itsecurity_user/pwmaster.de.jsp) mehr darüber.

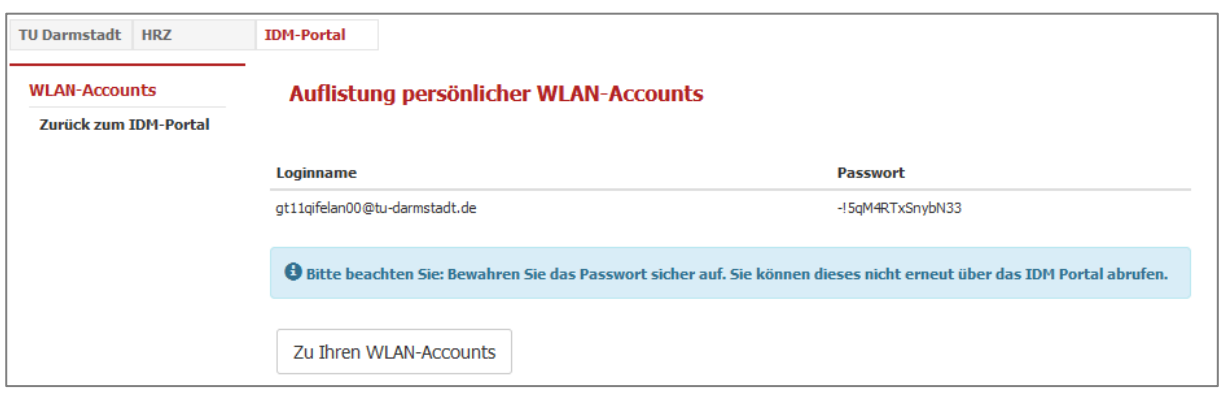

Abbildung 4: Daten des neuen WLAN-Accounts

#### Das Passwort eines WLAN-Accounts ändern

Sollten Sie das Passwort vergessen, können Sie über den Button "Neues Passwort erstellen" ein Neues generieren. Sie bekommen das Passwort dann einmalig angezeigt.

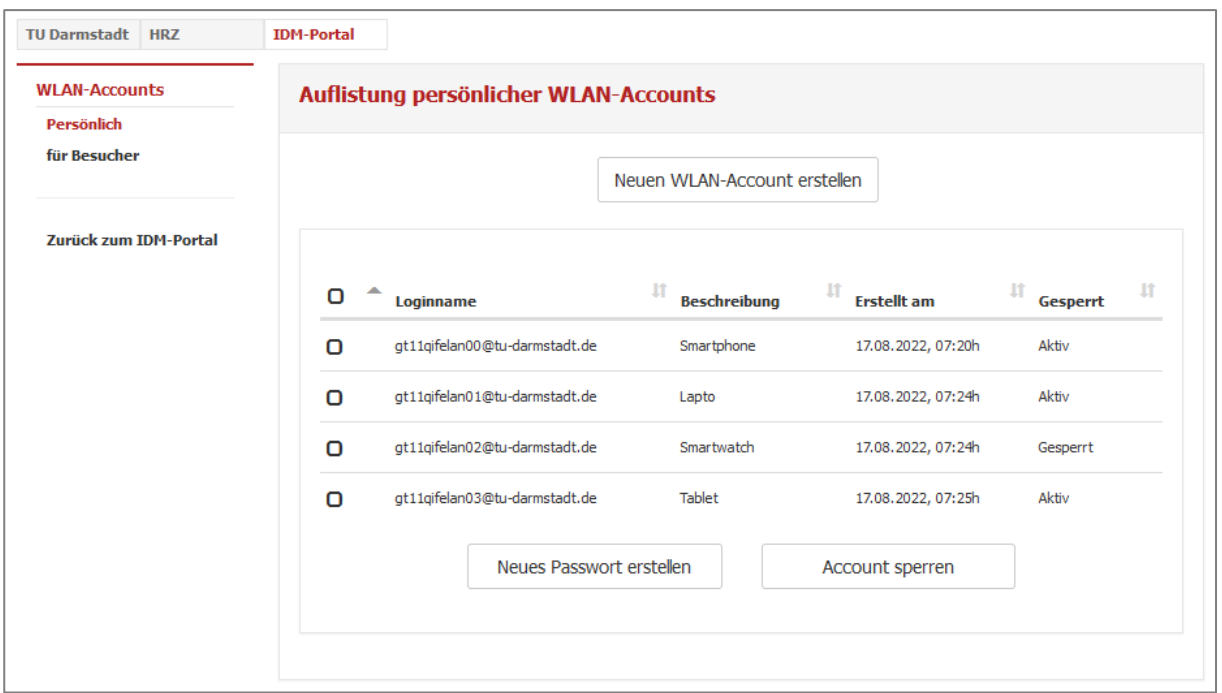

Abbildung 5: Liste der persönlichen WLAN-Accounts

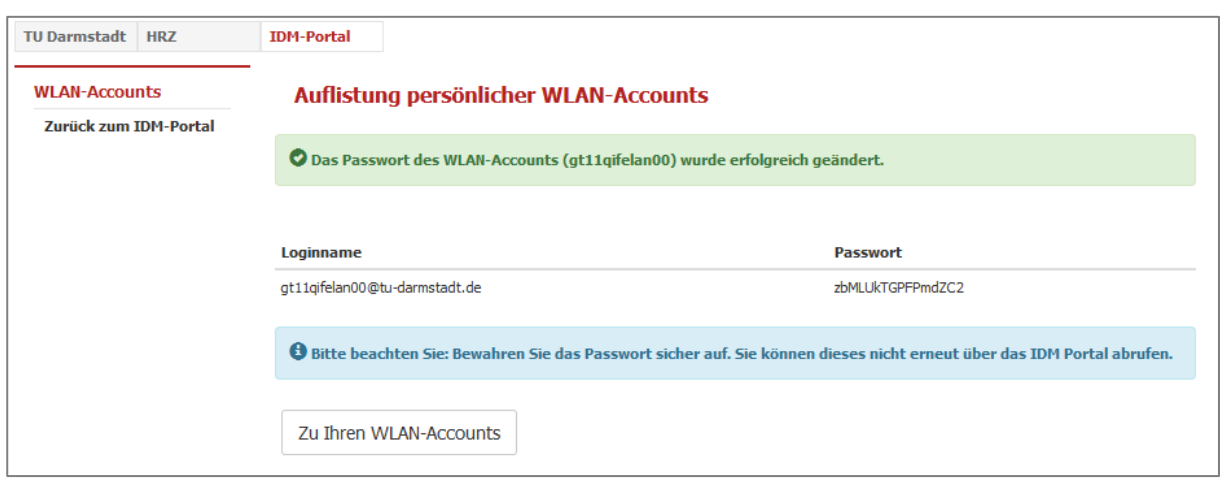

Abbildung 6: Passwort ändern

# Einen Account sperren

Sollten Sie einen Account sperren müssen, weil beispielsweise ein Gerät, das sich in diesen Account einloggen kann, abhandengekommen ist, können Sie dies über den "Account sperren" Button erledigen.

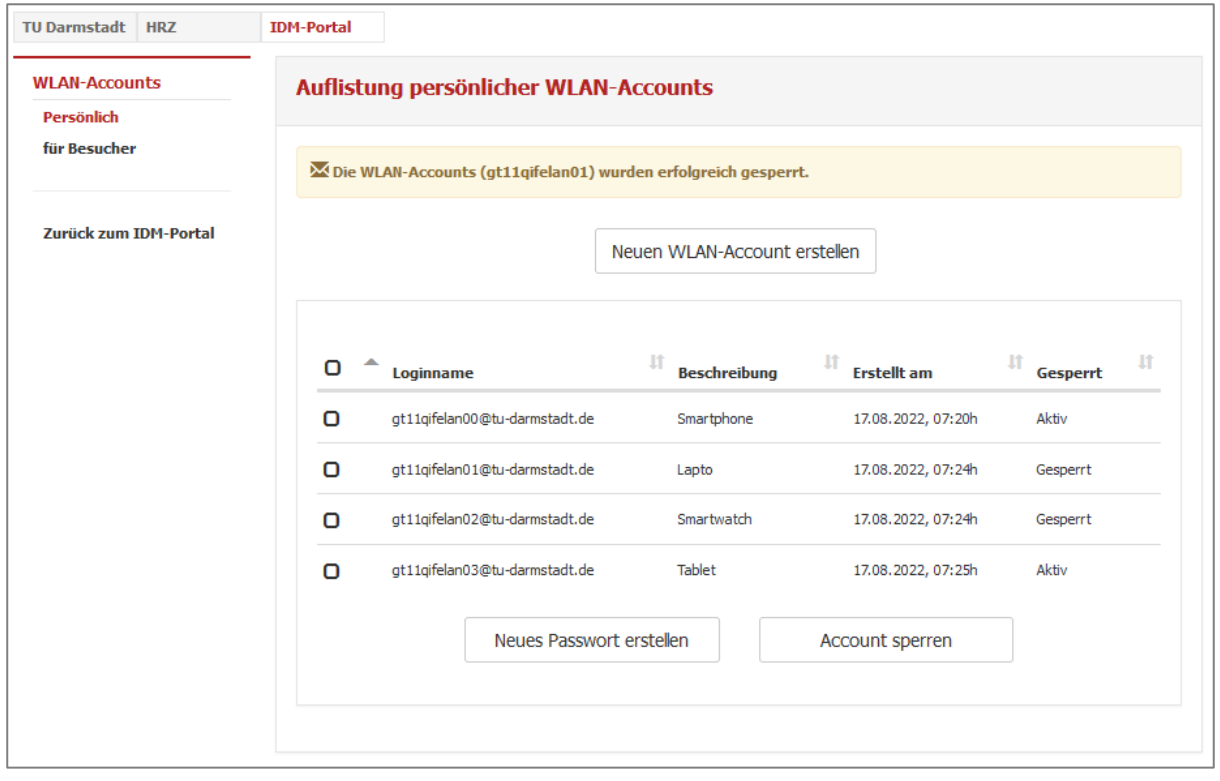

Abbildung 7: WLAN-Account gesperrt